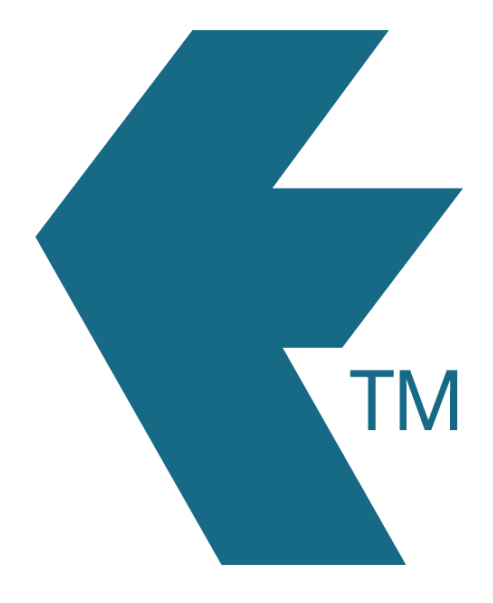

# Programming employee NFC cards or tags

*Last updated – Nov 04, 2020 at 10:33AM*

Web: https://timedock.com Email: info@timedock.com International: (+64) 9 444 1384 Local phone: (09) 444 1384

### **Requires:**

- An NFC capable Android phone, with NFC turned on.
- *TimeDock* app downloaded and logged in with an *admin user*.
- Smart-chipped ID cards. [Click here to find out how to purchase.](http://timedock.com/help/getting-started/setting-up/printing-cards)

## **1. Turn on NFC**

Using an Android device, navigate to the settings and ensure that *NFC* is turned on. This setting can usually be found under *Connections* or *Device connectivity* but will vary depending on the Android model and software version.

### **2. Login to the TimeDock app**

Log in to the TimeDock mobile app as an *Admin User*. If you're already logged in to the app, ensure that it has performed a sync since you added the relevant employee(s) into your TimeDock account. The last sync time is displayed under the TimeDock logo on the main camera screen. If it hasn't synced since then, tap the text to force it to sync.

#### **3. Select clock-in mode**

On the main camera screen of the app, ensure that the mode is set to clock in, indicated by the green scope. If the scope is red, tap the middle of the screen to change it to green (clock in mode).

#### **4. Encode the card/tag**

Tap and hold a blank NFC card or tag to the back of your device until a screen prompt appears. Follow the on-screen instructions to encode the card or tag for an employee.

Note: When tapping the card or tag to the device to start encoding, ensure you *hold* the card or tag to the device until you see a success confirmation. Tapping and removing the card or tag too quickly can result in a partial encoding which will render the card or tag unusable.